## How to save your invoice from Document Management into an Excel File.

Find the file you wish to save as an excel File.

Inv all sd MAR24 053124 23:34:02.xls

Final\_Invoice\_All\_SD - MAR24 - ran on MAY 31, 2024

Right click on file name you want to save and select option "Save link as".

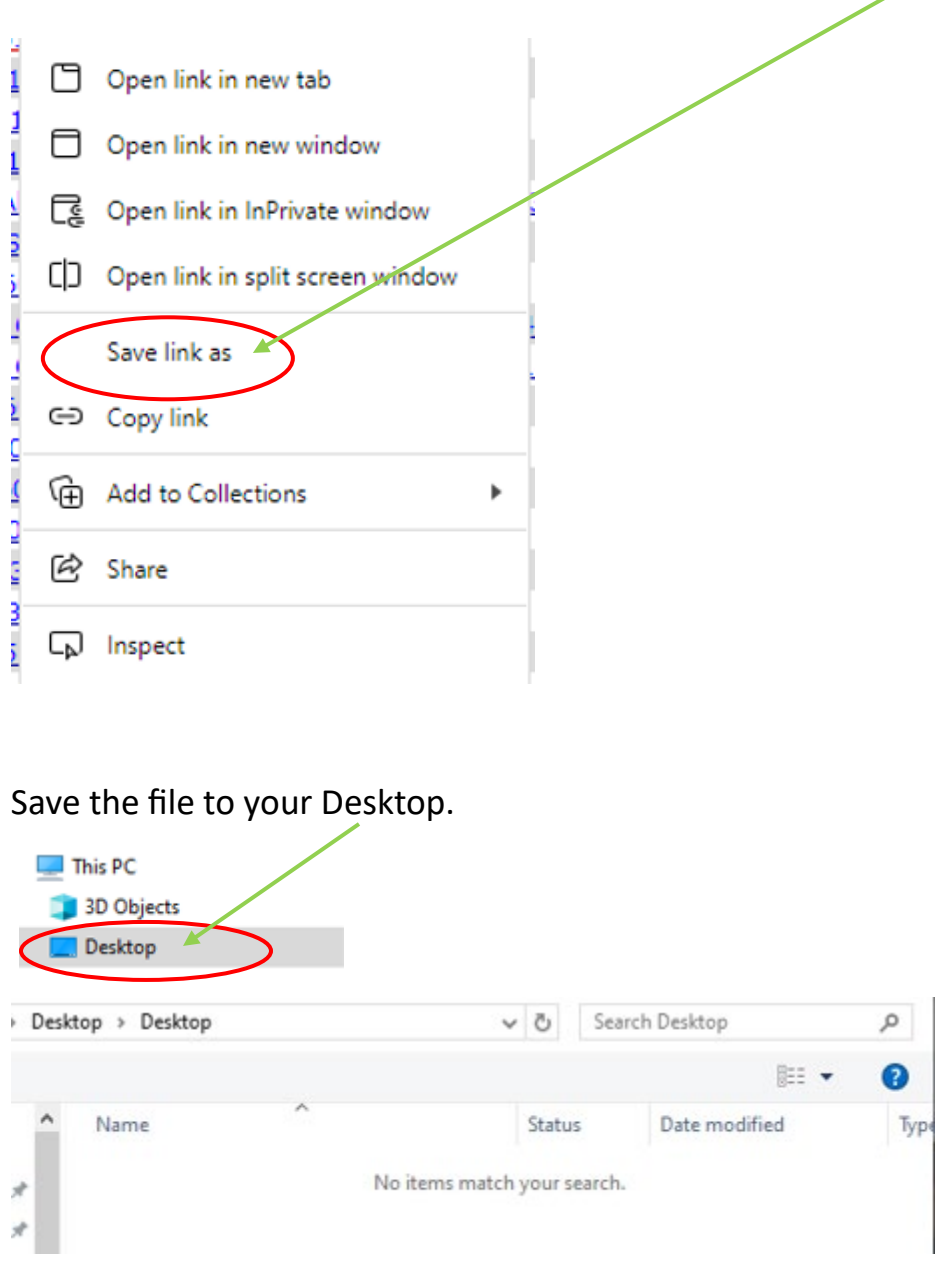

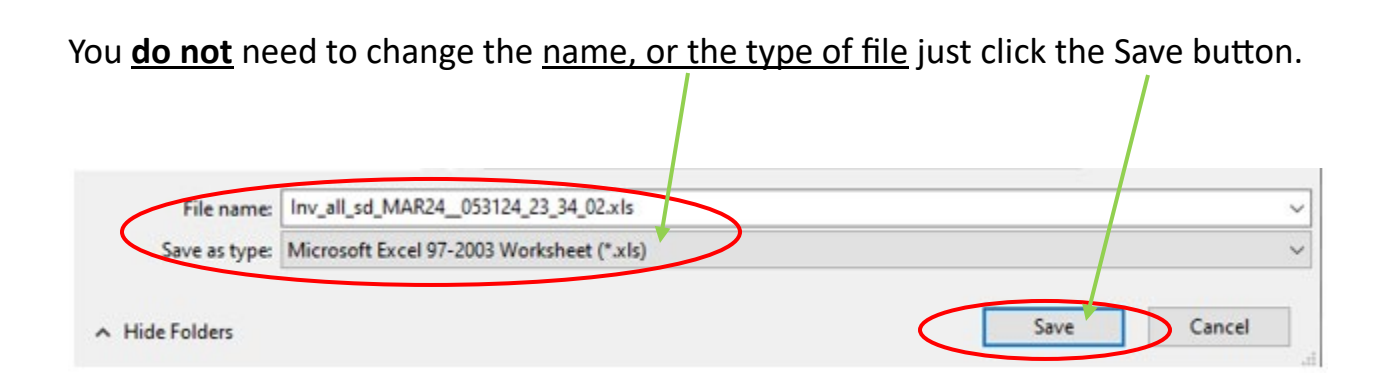

Open a blank Excel spreadsheet and choose a blank workbook.

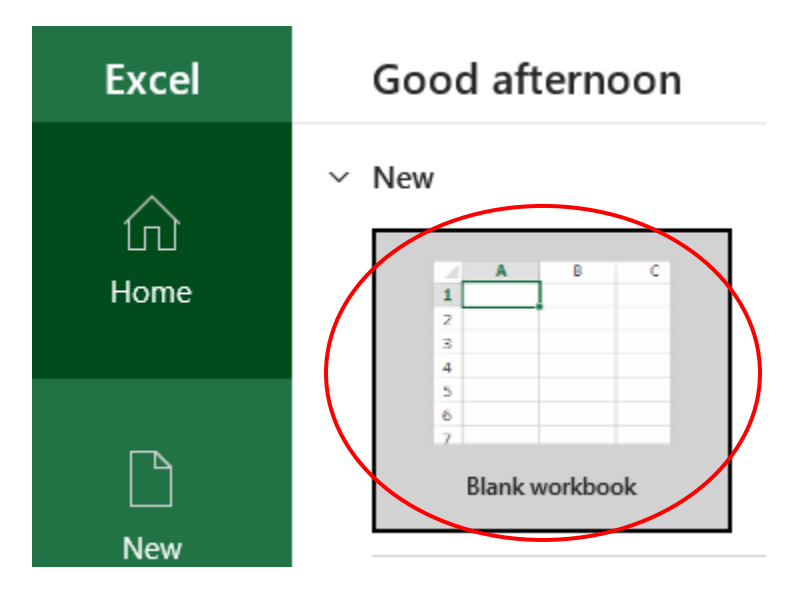

Drag and drop the file you saved to your Desktop into the empty spreadsheet.

This message will pop up once you do that and you will select Yes.

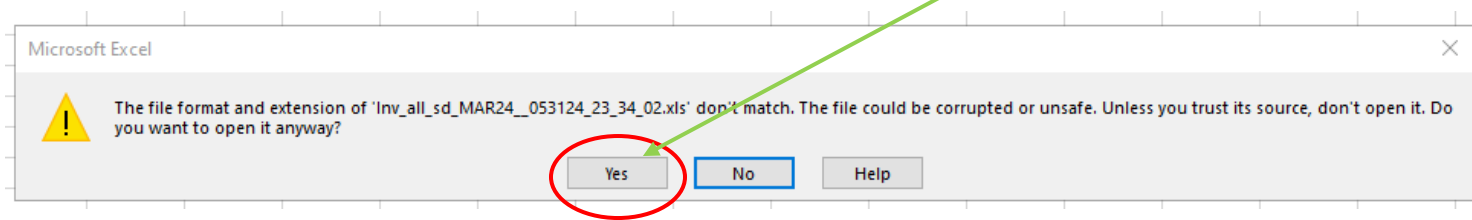

From there you can change the file type to Excel Spreadsheet by saving it as an excel file to any location on your computer.

Choose the File button on the upper ribbon.

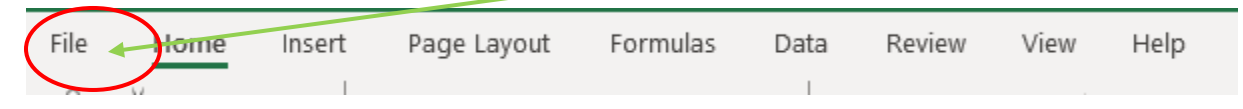

On the left-hand side select "Save As"

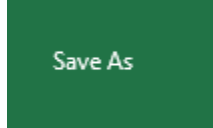

Off the right-hand side is where you will change the file type by using the arrow for the dropdown menu.

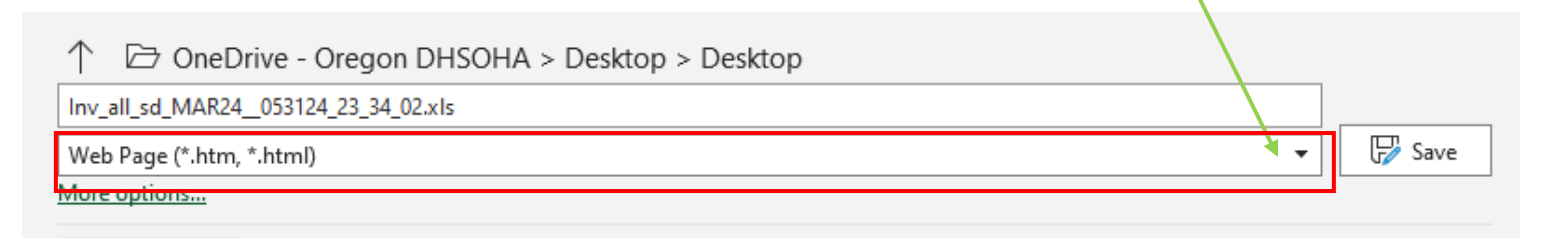

## Change to Excel Workbook (\*.xlsx)

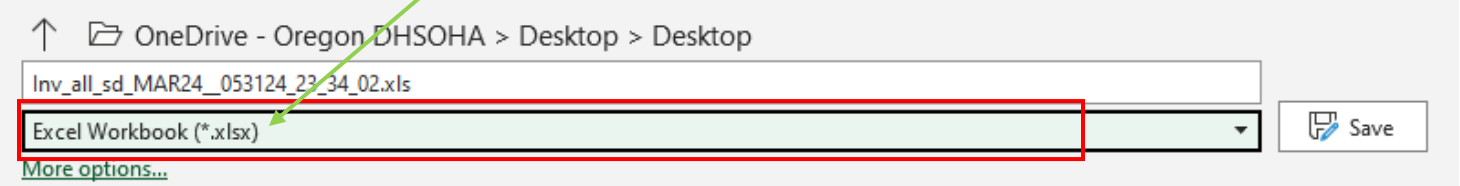

From there, click on the file folder and a file folder will pop up, you can choose where you want to save the excel file now.

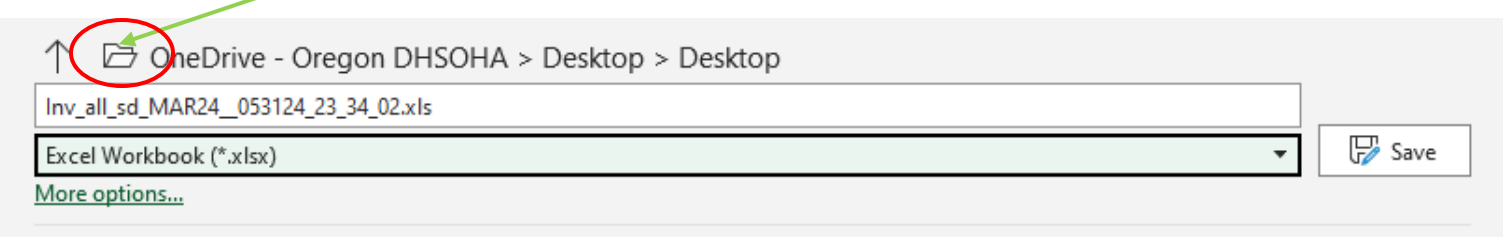